PT0E-1542

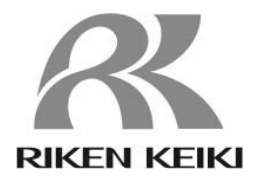

# Portable Multi-Gas Monitor GX-6000 PID List Setting Program SW-GX-6000PID(EX)

### **Operating Manual**

# **RIKEN KEIKI Co., Ltd.**

2-7-6 Azusawa, Itabashi-ku, Tokyo, 174-8744, Japan Phone: +81-3-3966-1113 Fax: +81-3-3558-9110 E-mail: intdept@rikenkeiki.co.jp Web site: https://www.rikenkeiki.co.jp/

#### **Contents**

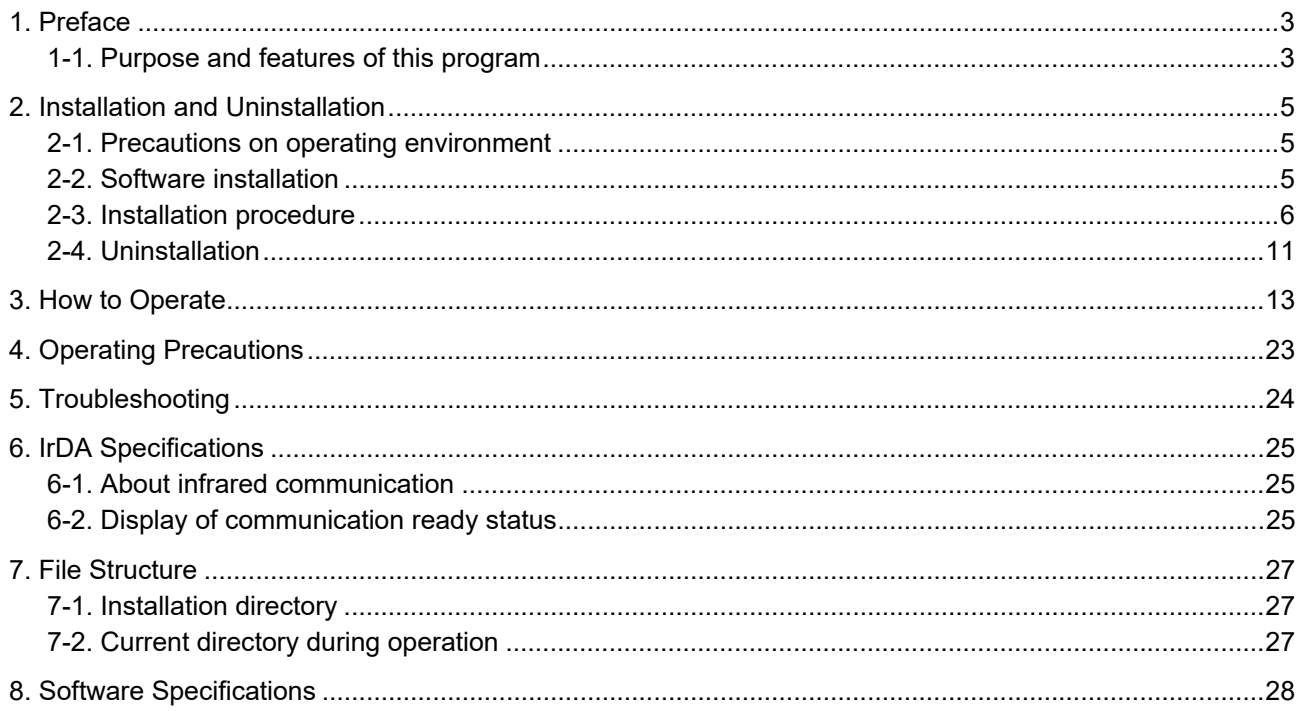

# **Preface**

1

The operation procedures and precautions mentioned in this operating manual apply only for the specified use of the program. We do not hold ourselves responsible for uses not described in this operating manual.

This operating manual will not explain the basic common operations of Microsoft Windows 7, Windows 8 and Windows 10, such as selecting commands or setting dialog boxes. First-time users of Windows should read the Windows manual or other documents in advance to learn common operations of the operating system.

## WARNING

This product is distributed on a special type of CD called "CD-ROM". Do not try to play this CD on a common audio CD player. Ignoring this warning may cause loud noise, resulting in hearing impairment or speaker damage.

## **CAUTION**

**Necessity of pointing devices** 

This software requires pointing devices such as a mouse or touchpad. Keyboard-only operation is not supported.

#### 1-1. Purpose and features of this program

This program is used to edit the PID list (list of gases for reading VOC) for GX-6000. This software can be used to perform the following.

- The PID list (list of gases for reading VOC) displayed on the GX-6000 main unit can be edited.
- Frequently selected gas types can be registered in a user list (up to 30 types) to facilitate selection of gas types in the main unit.
- An alarm setpoint can be set for each gas.
- Gas names (short names) displayed on the measurement screen of GX-6000 can be changed. (The default setting is "VOC".)

### **Notice**

- Copying or duplicating the content of this manual without our knowledge, in whole or in part, is prohibited unless otherwise specified in law.
- Due to the improvement of the product, the content of this operating manual might be amended without prior notice.
- It is necessary to agree with the Software License Agreement, separately provided, before using this product. Please consent that we assume you have agreed to this agreement when the package is opened.
- Utilization of the software other than for intended purposes is prohibited. If the operating manual is ignored when using the software, or the software is altered in any way, the safety and quality of the product might not be maintained. We will not be liable for any accidents caused by these conditions.

© Copyright 2016 Riken Keiki Co., Ltd. All rights reserved. The copyright of this software is owned by RIKEN KEIKI.

Microsoft Windows 7, Windows 8 and Windows 10 are registered trademarks of Microsoft Corporation in the United States and other countries.

# 2. Installation and Uninstallation

#### 2-1. Precautions on operating environment

This program can be used on Microsoft operating systems Microsoft Windows 7, Windows 8 and Windows 10. Please note that it cannot be used on other operating systems. When installing this program, please use the program with sufficient disk capacity.

### **CAUTION**

**Precautions on handling the CD-ROM** 

- 1. CD-ROM storage Do not store the CD-ROM in a place exposed to direct sunlight or a place with high temperature and humidity.
- 2. CD-ROM drive to use Avoid using a slot-loading CD-ROM drive. The label attached on the CD-ROM might prevent CD-ROM from ejecting properly. Use a tray-type CD-ROM drive.

### 2-2. Software installation

Insert a disk which stores data of the program to a CD-ROM drive of a Windows-based PC. After a while, an installation screen will automatically start.

When the PC does not support the auto-start function of the CD-ROM, operate as follows:

- 1. From Explorer, open the CD-ROM drive.
- 2. Double-click the "setup.exe" file.

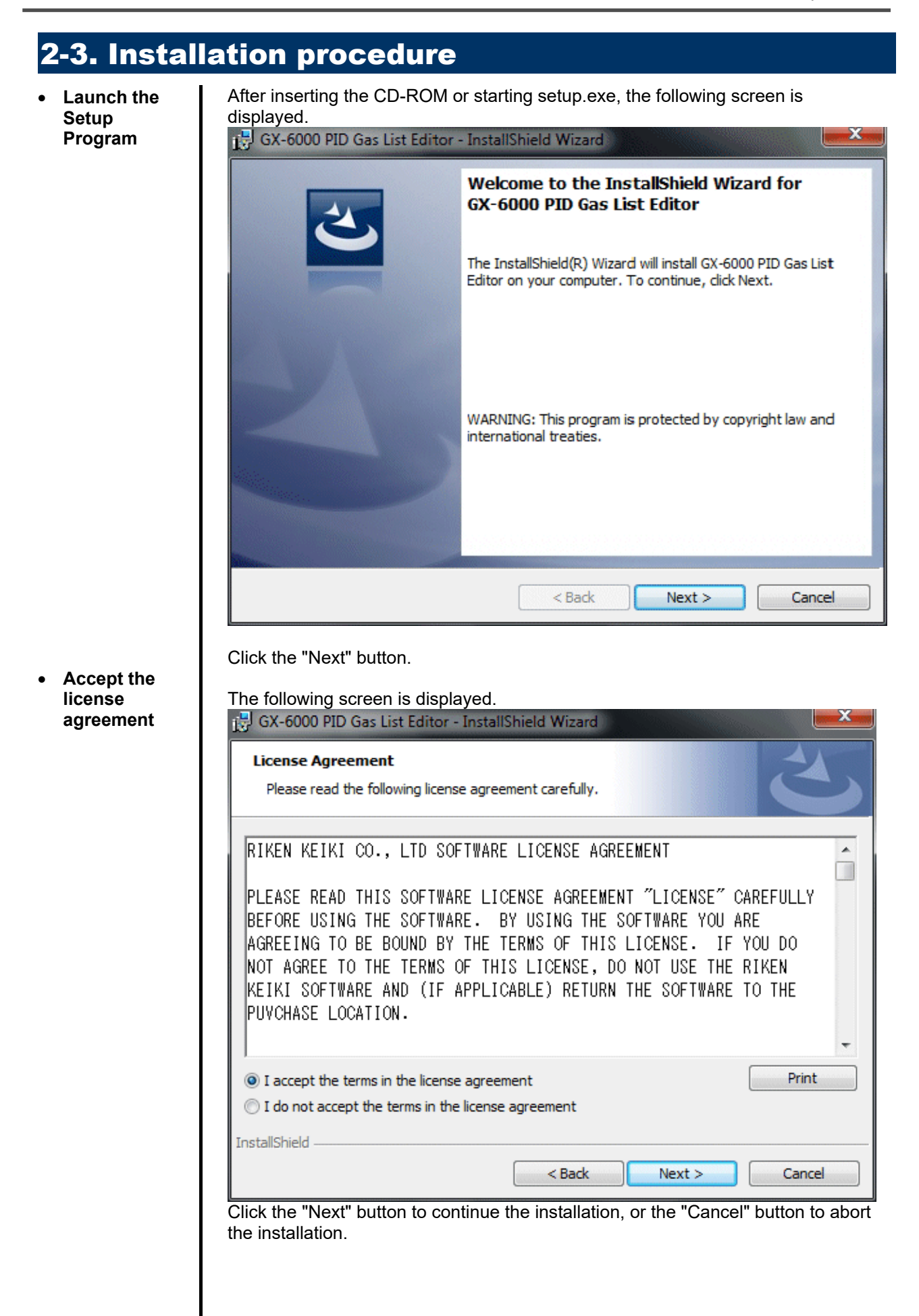

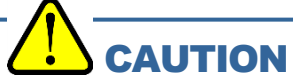

Fully understand the license agreement before continuing with the installation of the software.

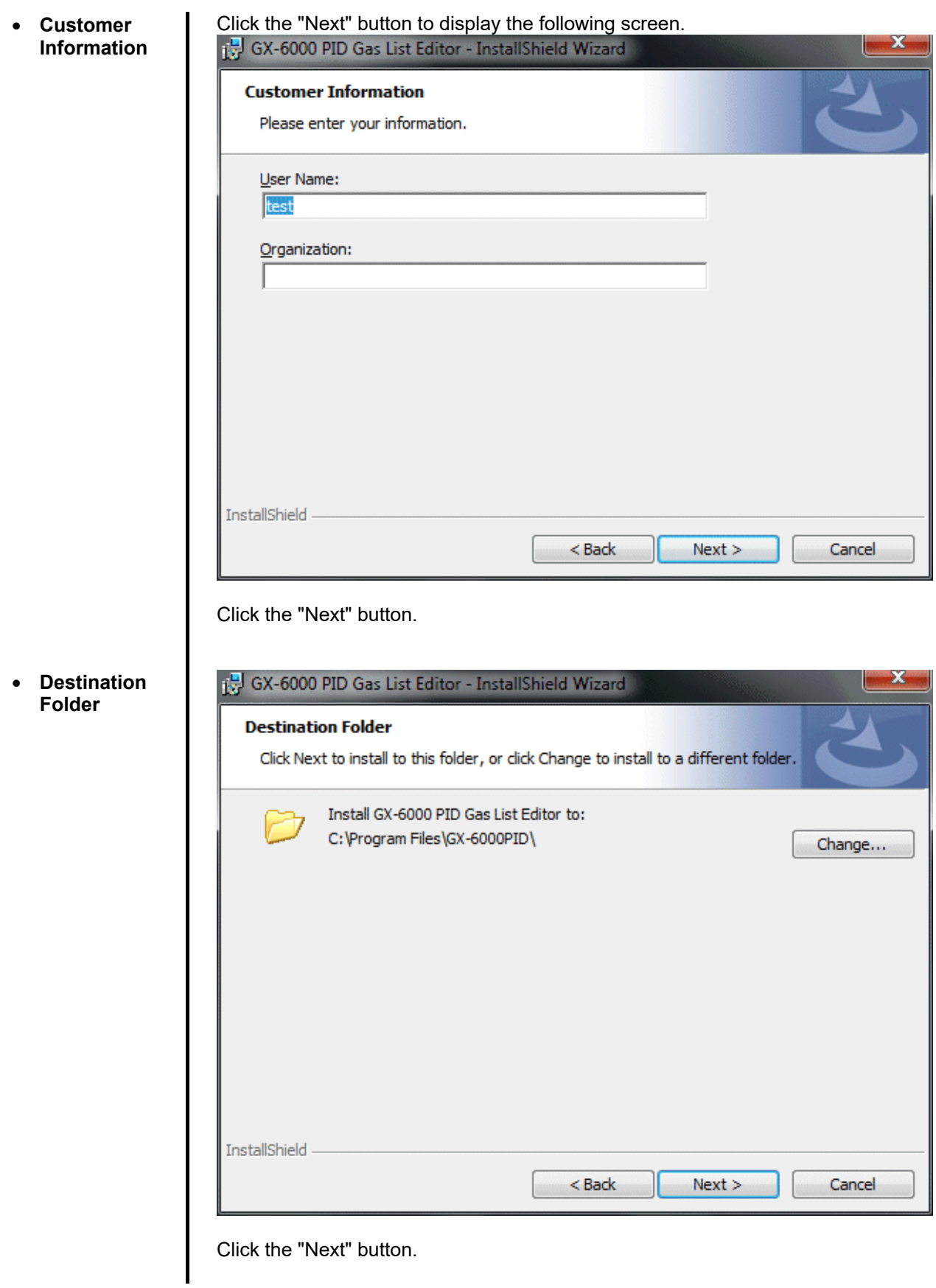

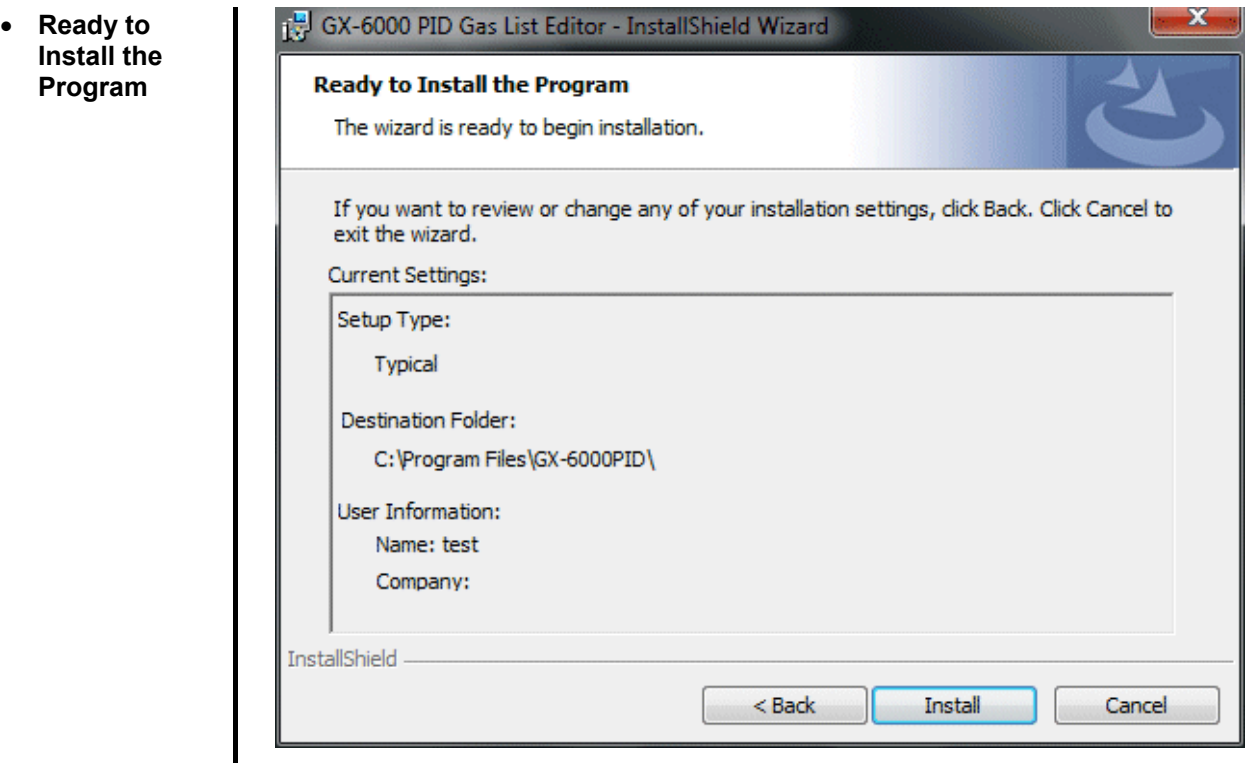

Click the "Next" button to start installation.

**Complete** 

When the setup process is completed, the following screen is displayed.

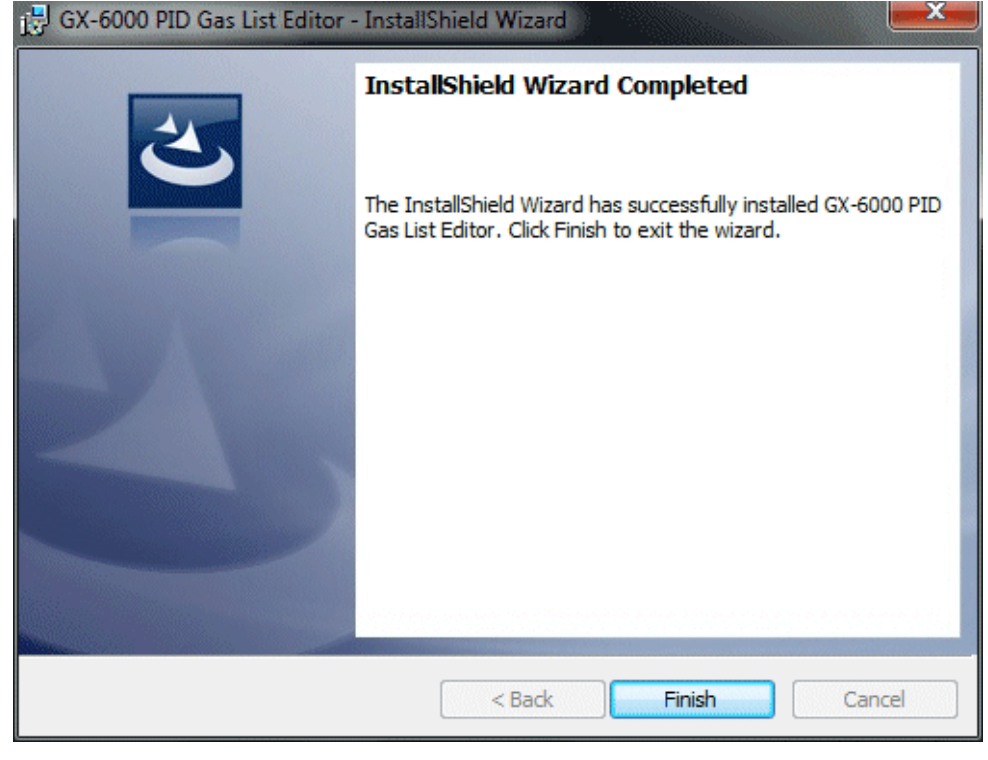

The program can be used immediately after setup.

## CAUTION

#### **Save past data for reinstallation**

- 1. Uninstall the software before reinstallation..
- 2. If the software is uninstalled after some operation, some files will remain on the PC. Of these files, GX6000.mdb is a database file. If past data needs to be saved, copy this file to a different location, and then delete the folder.

## CAUTION

#### **Precautions when installing on Microsoft Windows 7/Windows 8/Windows 10**

This software requires a library, which consists of files such as various drivers, installed on the Windows system. The files are installed automatically during the installation of the software.

Installation of the system library requires administrator privileges.

In this case, follow the instructions to log in as an administrator, and then install the system library.

After installation, a dialog prompts to restart the system. Restart, log on again as a general user, and install the application.

(Both the library and the application are installed by clicking setup.exe in the CD-ROM. Installation with an administrator privilege is required only when the required library is not installed in the system folder.)

# **CAUTION**

#### **When using the software under a network-connected environment**

When installing on a network-connected PC, check the following points. IrDA communication utilizes a subset of TCP/IP technology (the communication technology used for the Internet, etc.) and uses a special set of communication groups and IP addresses. Because of this, some strong Internet security software might reject communication.

If possible, use a computer that is not connected to the network. When using a computer connected to the network, use with sufficient considerations on security settings.

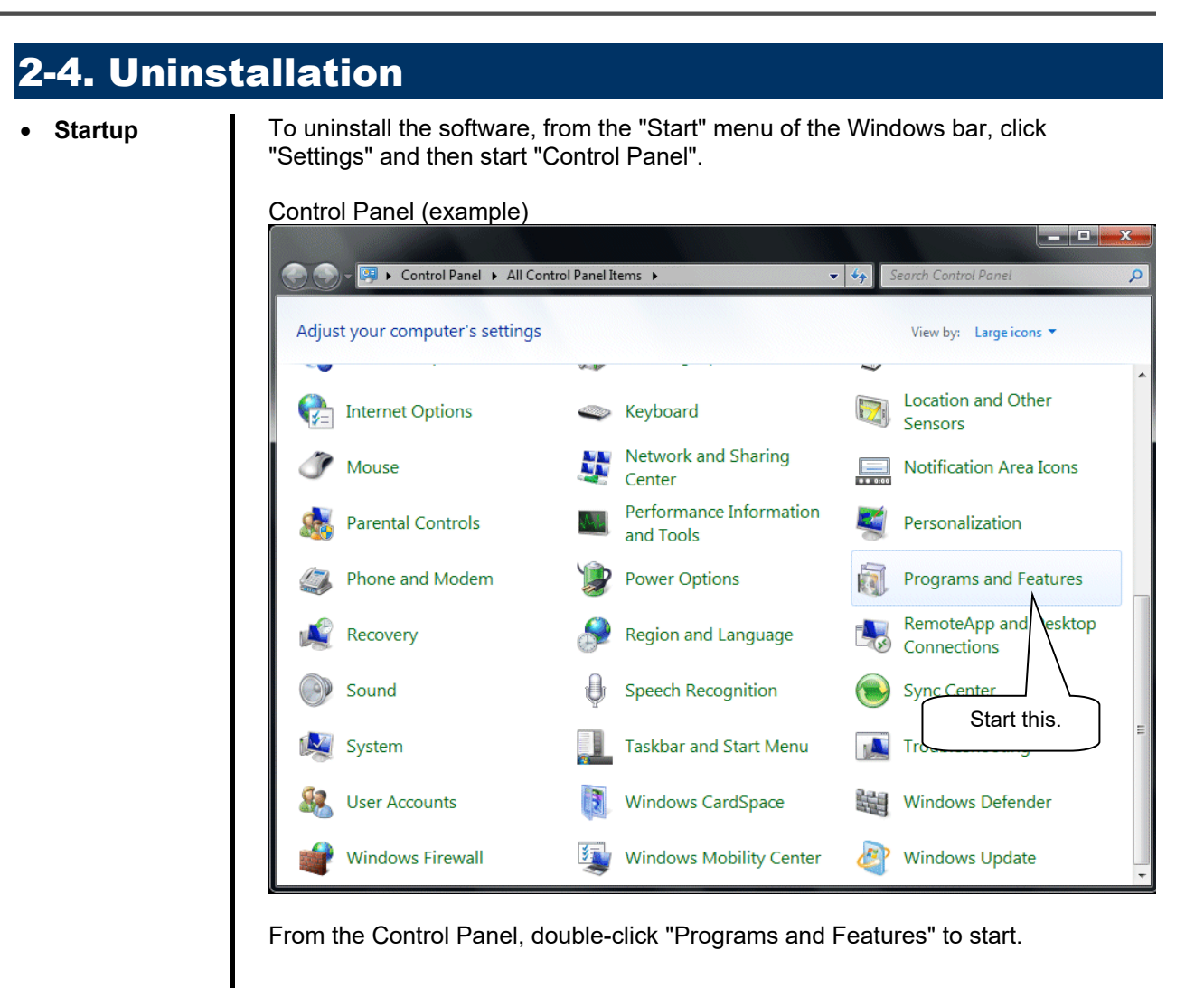

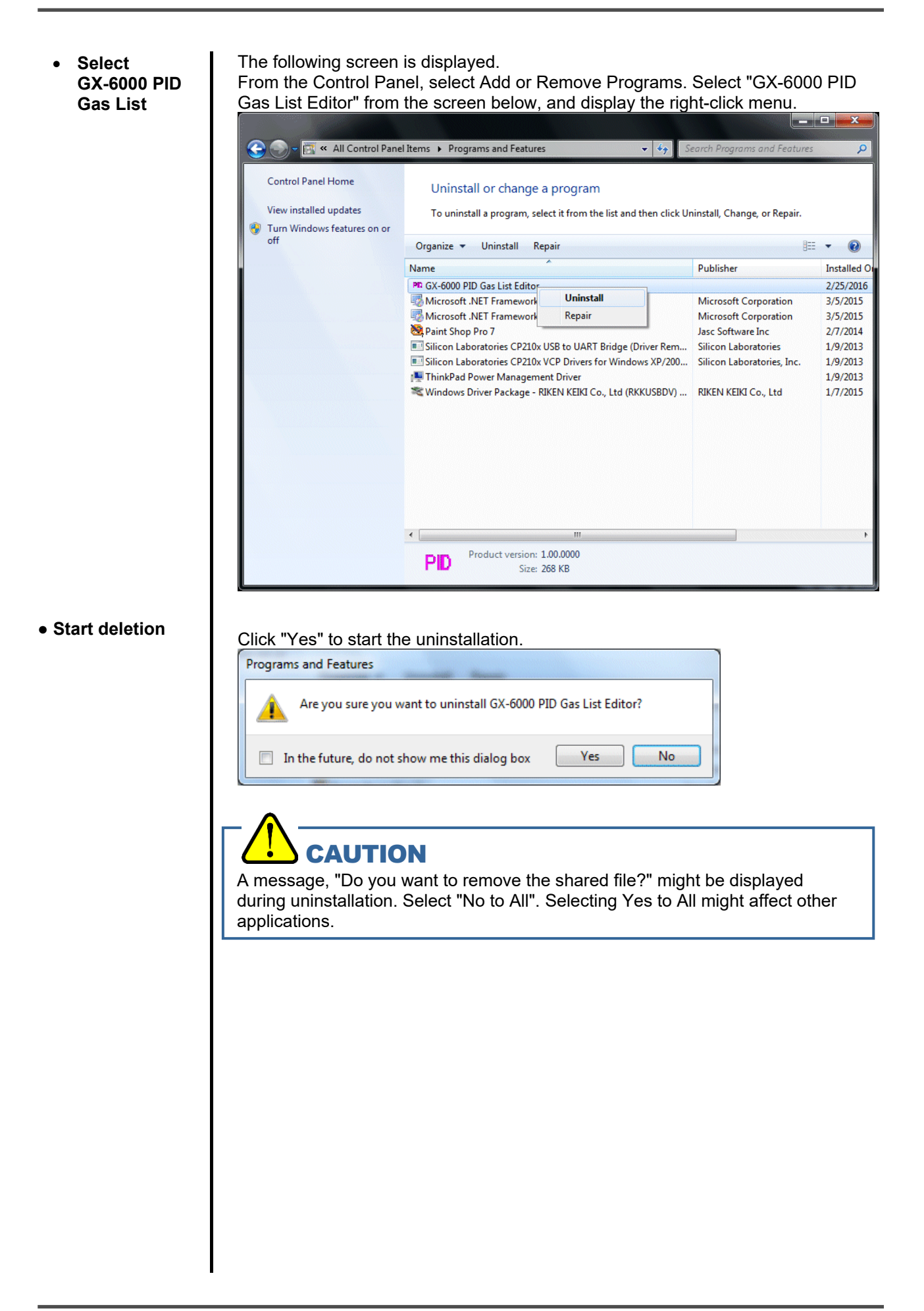

# **How to Operate**

Double-click the "GX-6000" desktop shortcut, or click the "Start Menu", select "Programs" and click the GX-8000 program icon.

Immediately after starting the application, the default PID list (list of gases for reading VOC) is displayed. When the default PID list has been edited (by selecting "Keep the current list" when exiting), data of the last saved list is displayed.

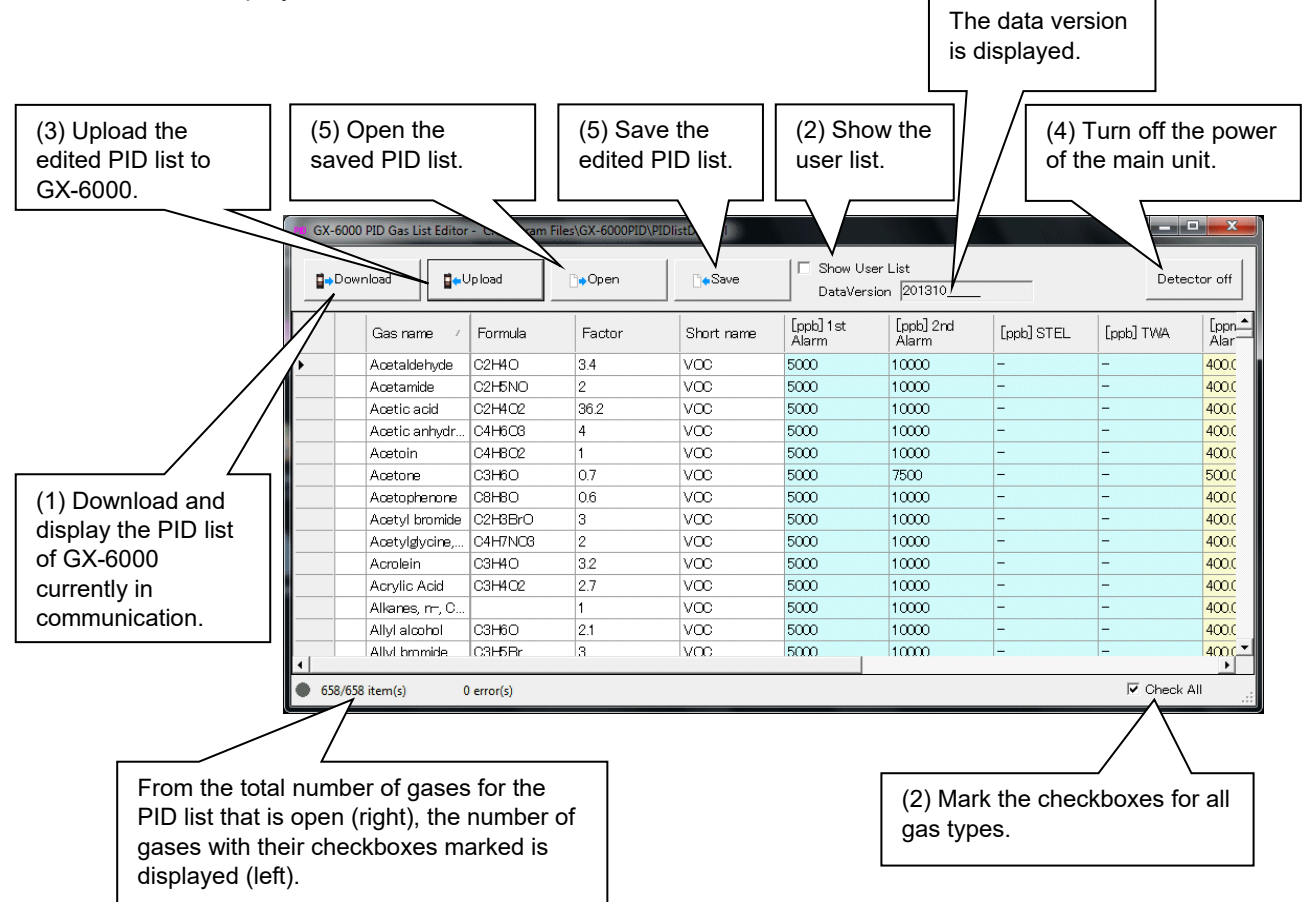

To perform data communication, place the GX-6000 main unit to an appropriate position, and with the program activated, turn on the power of the main unit. The program automatically judges whether or not communication is possible. If possible, the PC will be ready to receive the data.

#### **(1) Download PID list data from GX-6000**

- **Prepare the main unit**  1. Start the software.
	- 2. With the GX-6000 main unit powered off, move it to a position capable of communication.

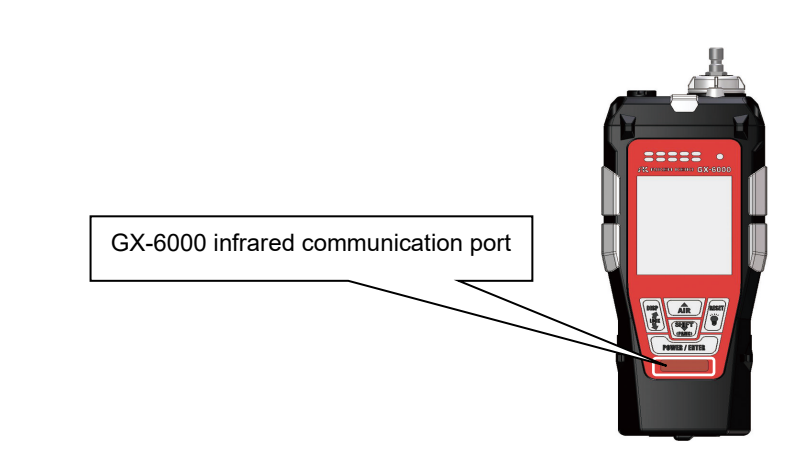

3. Turn on the GX-6000 main unit.

be somewhat difficult to read.)

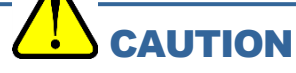

Make sure to turn on the power of GX-6000 after placing it to a position capable of communication.

Communication will not be established when it is placed at a position capable of communication with the power turned on.

The message will be displayed as shown on the right on the LCD screen of the GX-6000 main unit.  $\rightarrow$ (Due to the display resolution of GX-6000, the message will

Computer **Connection** 

#### **Download the PID list**

The PID list can be downloaded from the GX-6000 main unit. Click "Download".

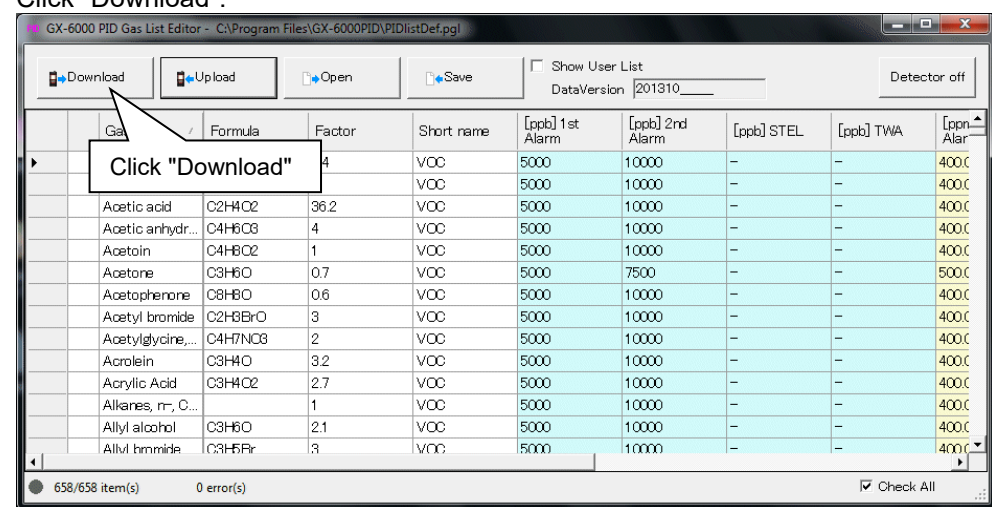

The following screen is displayed during communication.

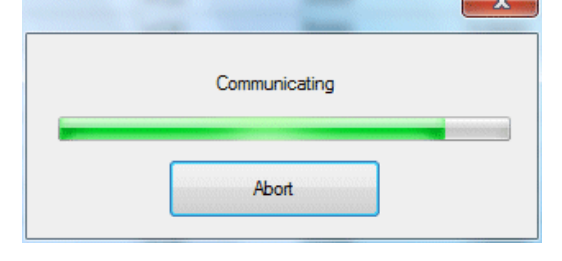

The PID list on the screen is updated, and the download complete screen is displayed.

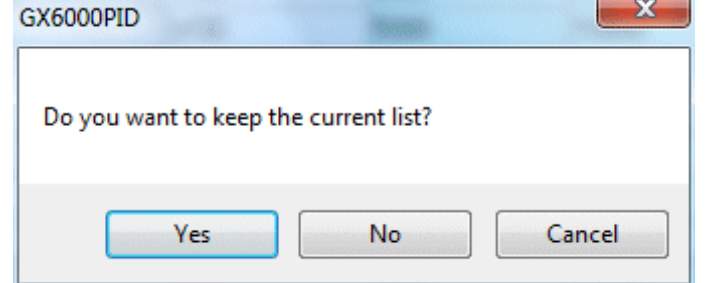

The serial number of GX-6000 is displayed on the window title.

- **\* In the downloaded list, only the gases uploaded on the GX-6000 main unit are displayed.** 
	- **When not all gases are set as the upload target, the list will be shorter than the default list.**

#### **(2) Edit various data**

 **Set short name and alarm setpoint** 

On the PID list, double-click the gas to edit, or right-click the gas and click "Edit" from the displayed menu.

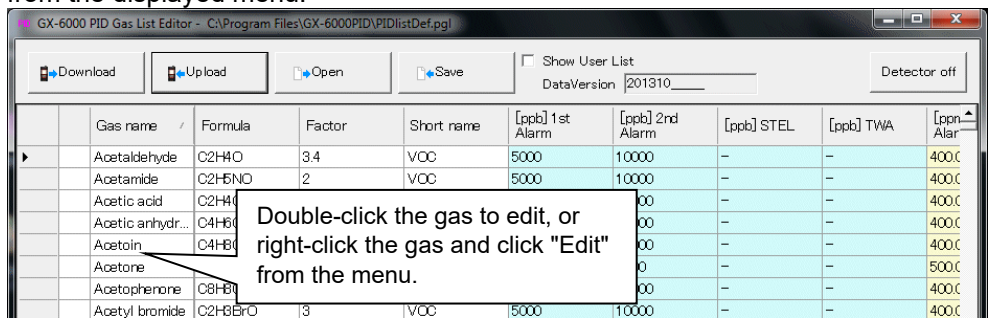

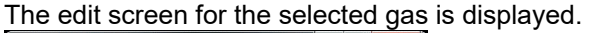

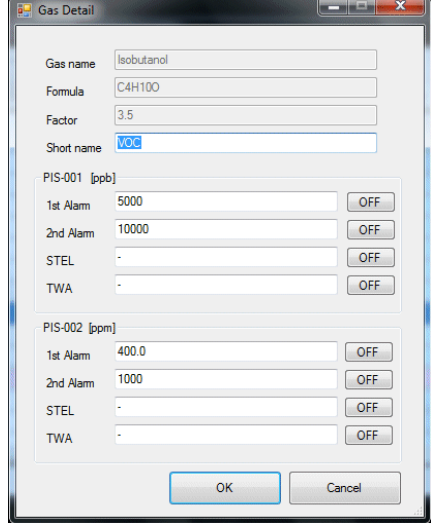

The short name and alarm setpoints can be edited.

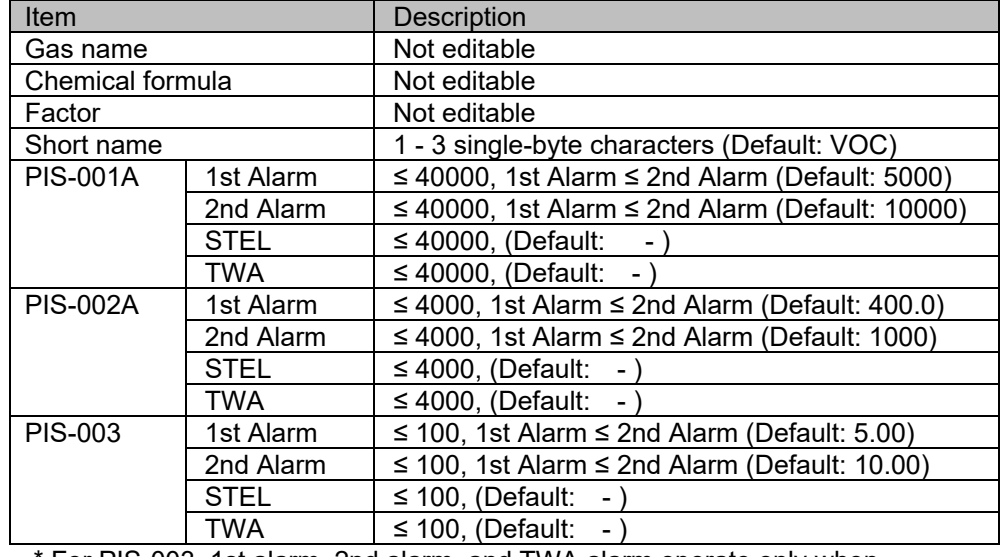

For PIS-003, 1st alarm, 2nd alarm, and TWA alarm operate only when measuring in normal mode. In benzene select mode, only the STEL alarm operates during STEL measurement.

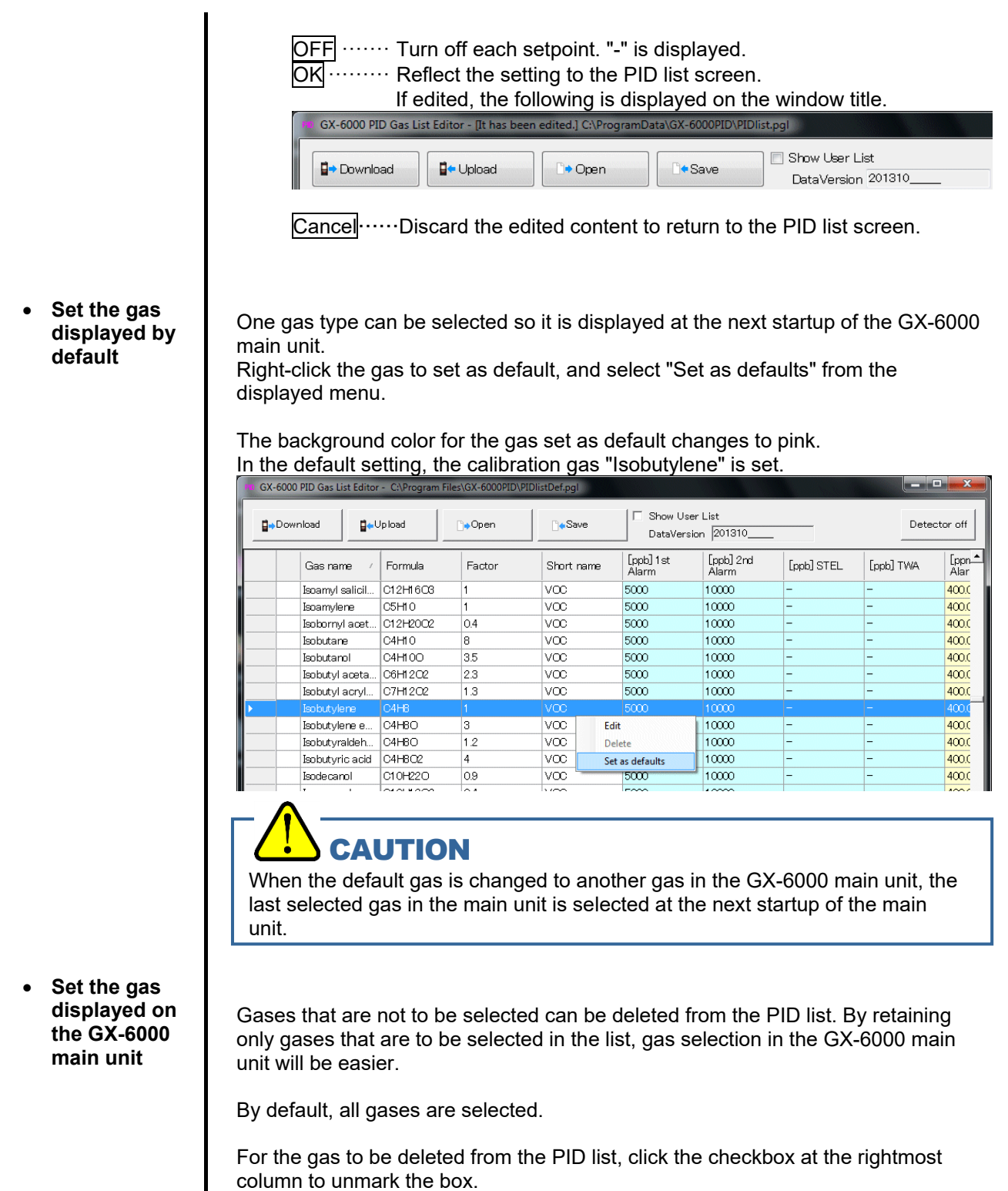

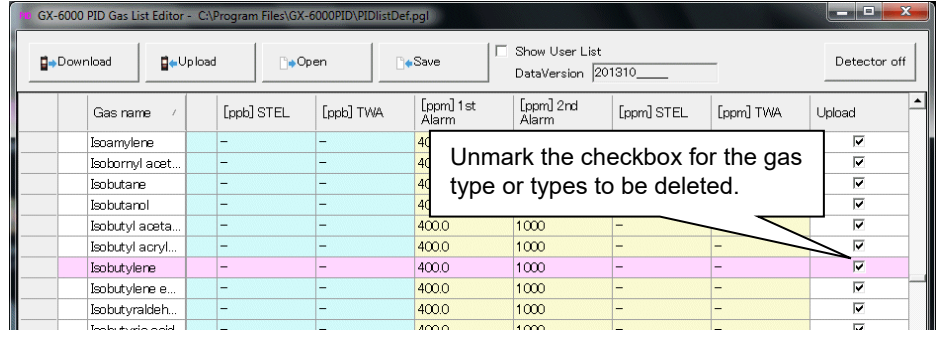

- 17 -

When "Check All" at the bottom right of the screen is marked, all gases will be selected. When the box is unmarked, all checkboxes except the following three types will be unmarked.

<Gases that are always selected>

- (1) Gas set by default (see "Set the gas displayed by default")
- (2) "Isobutylene"
- (3) Gases set on the user list (see "Set user list")

When unmarked, the following screen is displayed.

**Set user list** 

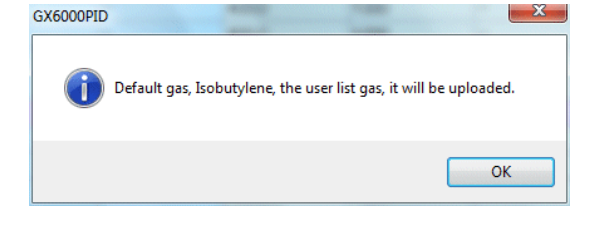

To facilitate selection of frequently selected gases in the GX-6000 main unit, up to 30 favorite gas types can be set in the user list.

Mark the "Show User List" checkbox to display the user list at the right half of the screen.

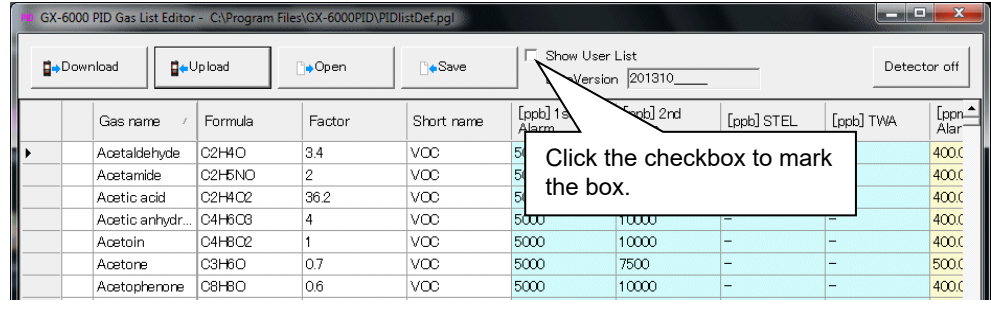

Items can be added, deleted or reordered using the arrow buttons at the middle of the screen.

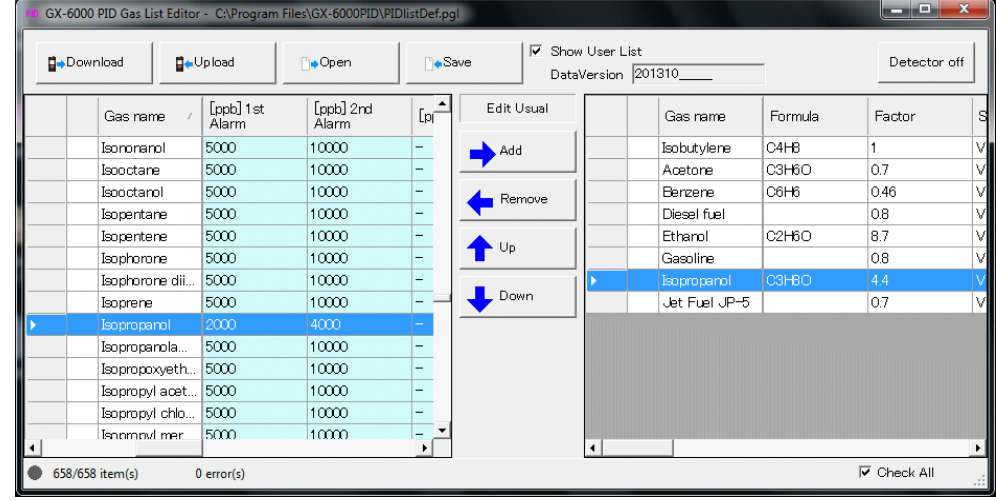

**\* The calibration gas "Isobutylene" is automatically registered on the gas list and cannot be deleted.** 

#### **(3) Upload PID list data to GX-6000**

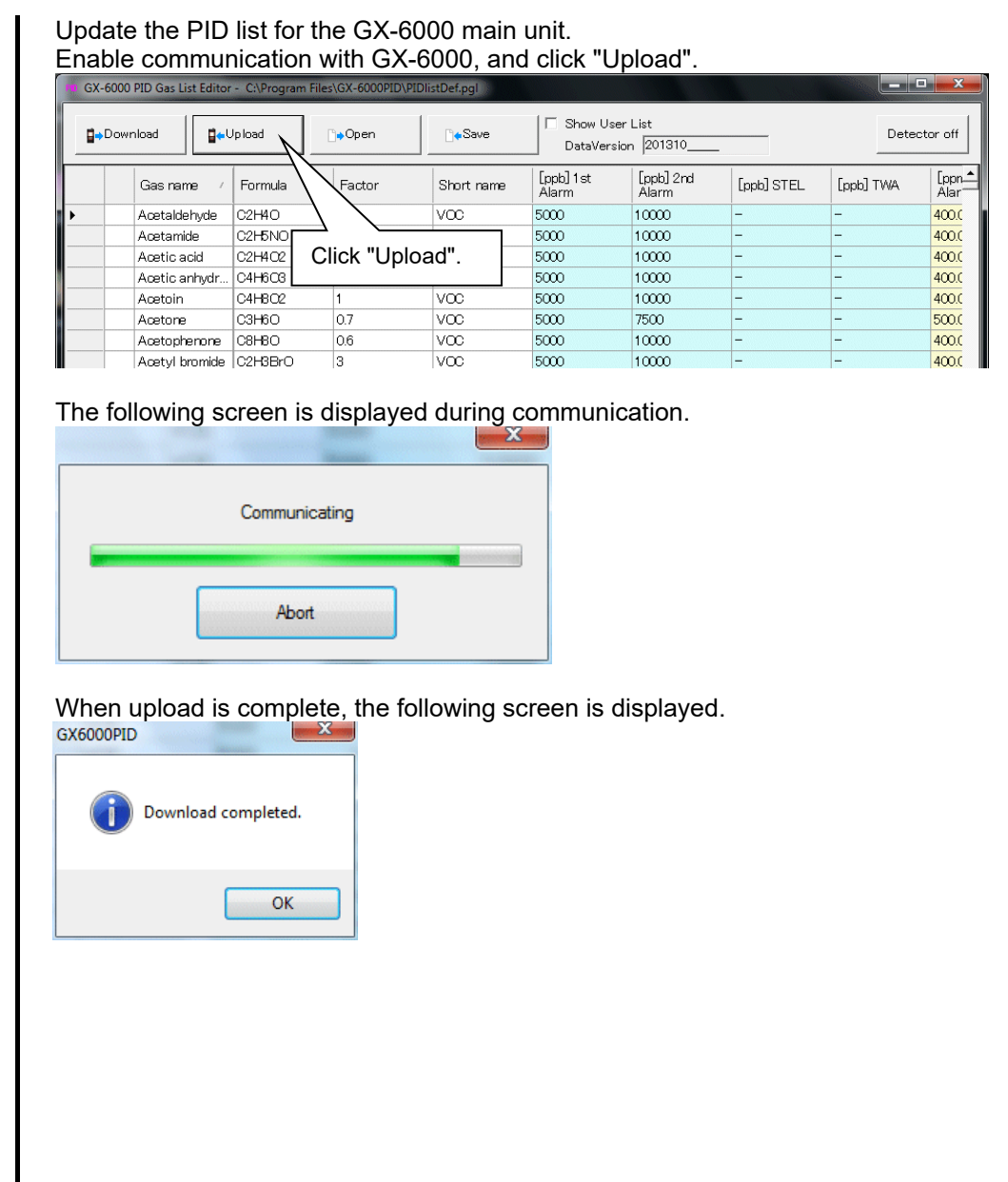

#### **(4) Turn off the GX-6000 main unit**

 **Power OFF** Click "Detector off" to turn off the power for the GX-6000 main unit during communication.

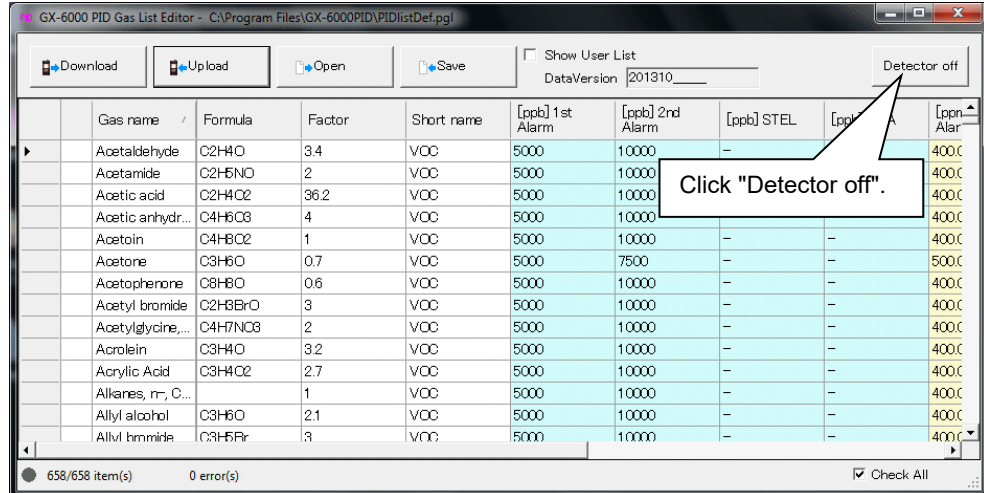

#### **(5) Save and load files**

**Save files** 

The edited PID list can be saved under any name.

Click "Save".

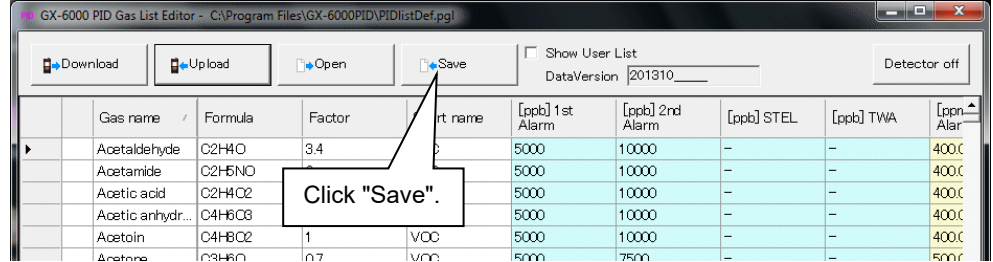

Specify the file destination, name the file, and click "Save".

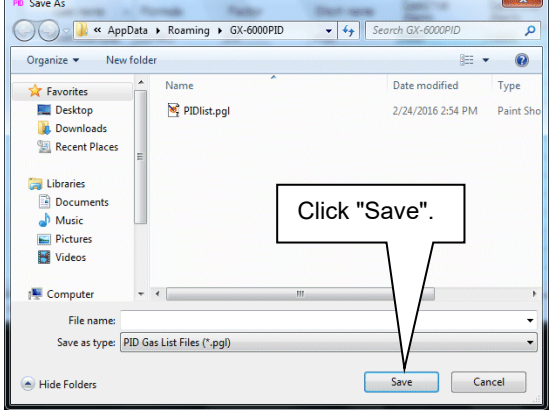

**Load files** 

#### The saved PID list data can be opened. Click "Open".

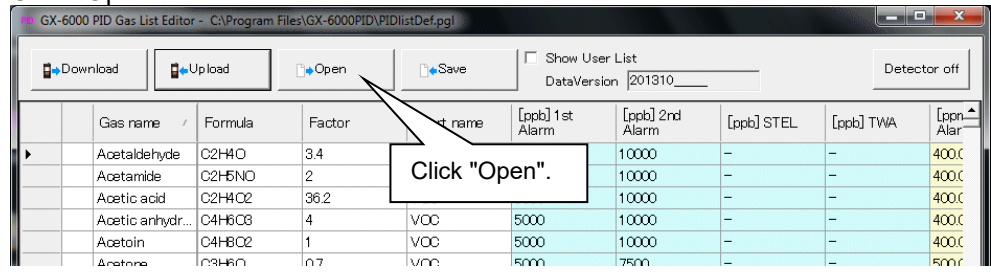

Select the saved PID list data to load, and click "Open".

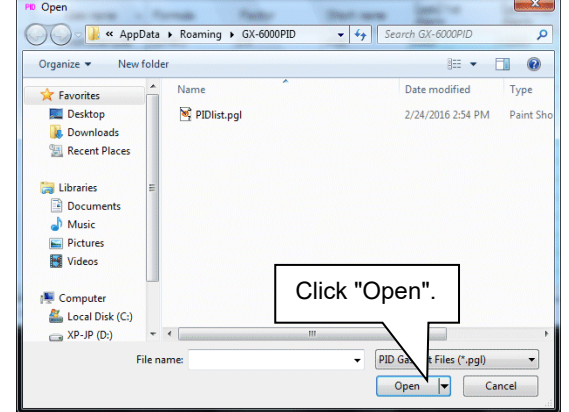

After "Open" is selected, the following confirmation message is displayed.

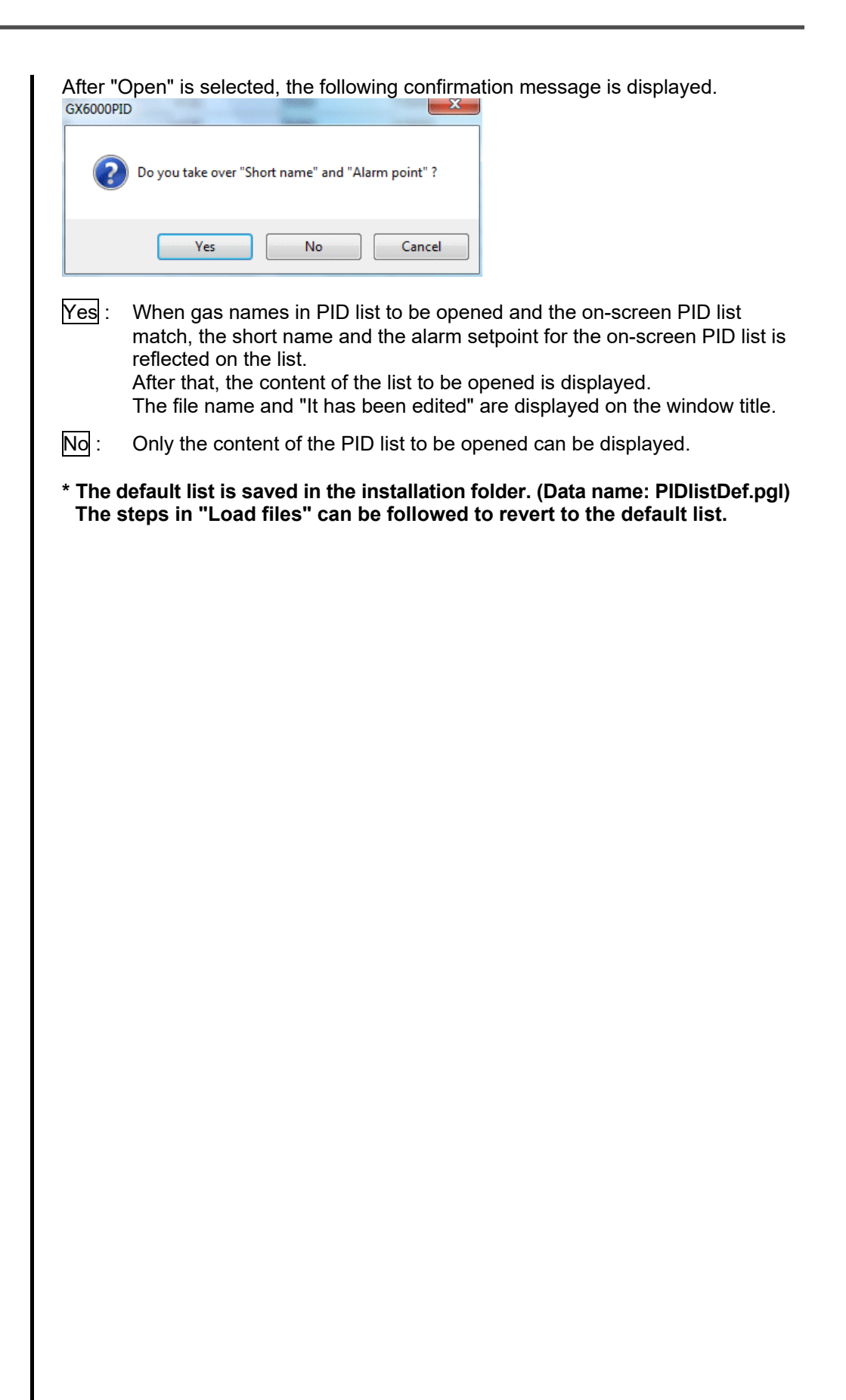

# **Operating Precautions**

When using the program, take sufficient considerations on the following points:

- (1) When downloading data, check that GX-6000 is placed at an appropriate position. If the position is not appropriate, download cannot be performed properly.
- (2) When downloading, avoid similar operations using another application. (For example, performing IR communication during data download)
- (3) Do not kill the program (for example, by using Ctrl + Alt + Del). This program saves setting parameters on the shutdown process to prepare for the next startup. Therefore, if the program is killed, the next startup might fail.
- (4) Do not modify a data file directly.

# **Troubleshooting**

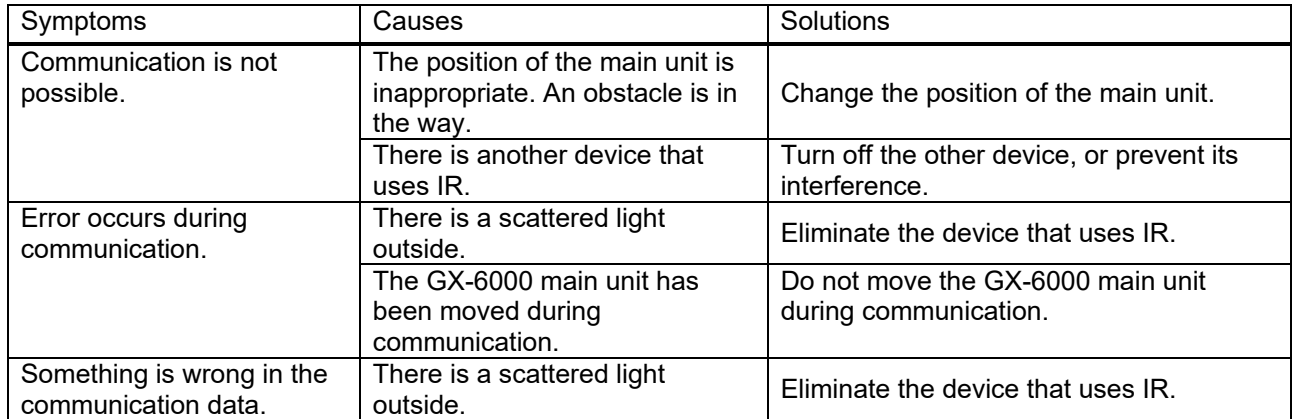

If an error still persists despite the above actions, please contact RIKEN KEIKI.

# 6. IrDA Specifications

#### 6-1. About infrared communication

Communication with the main unit is performed via infrared communication (IrDA protocol). Check that the computer to be used is capable of infrared communication.

Also, place the units so the infrared communication port of the main unit and the communication port of the PC directly face each other, and prevent interference of other lights.

CAUTION

This program can establish communication with the GX-6000 main unit only in an environment with IrDA enabled. Check that the PC has a built-in IrDA device, and that it is enabled.

If the computer does not have a built-in IrDA device (this applies to most desktop PC and some notebook PC), use a separately sold IrDA-USB converter.

#### 6-2. Display of communication ready status

At the start of communication, the operating system recognizes existence of an infrared device and displays an icon on the task bar.

By that icon, the communication status can be understood to some extent.

## **CAUTION**

The displayed content might differ depending on the operating system and IrDA driver settings.

#### 6-2-1. Task bar icon when the operating system recognizes GX-6000

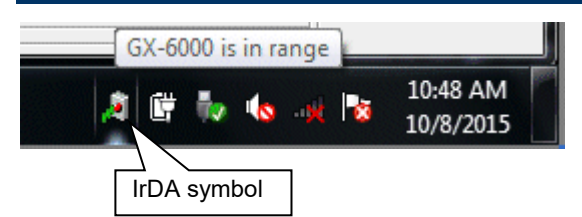

The IrDA symbol is displayed, and when the cursor is pointed over the symbol, the message "GX-6000 is in range" is displayed.

### 6-2-2. Task bar icon when communication between the PID list setting program and the GX-6000 main unit is in progress

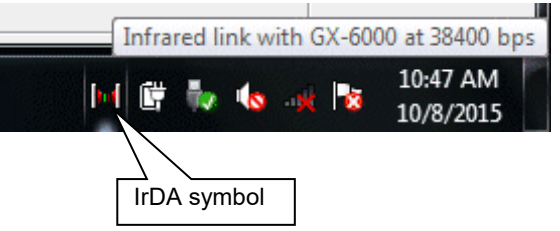

The IrDA symbol changes to an animation icon that shows communication, and when the cursor is pointed over the symbol, the message "Wireless link with GX-6000 at xxxx bps" is displayed. \* "xxxx" shows communication rate, which is normally 38400 bps.

# CAUTION

Due to overhead in internal process of the GX-6000 main unit and/or the PID list setting program, there is little difference in overall communication time if the communication rate is 38400 bps or above. This is because a relatively long time is required to create data within the GX-6000 main unit and to analyze the downloaded data by the program.

# 7. File Structure

This chapter explains the details about file contents at installation and during operation.

### 7-1. Installation directory

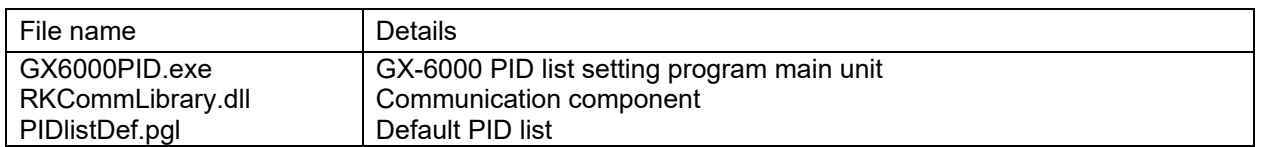

#### 7-2. Current directory during operation

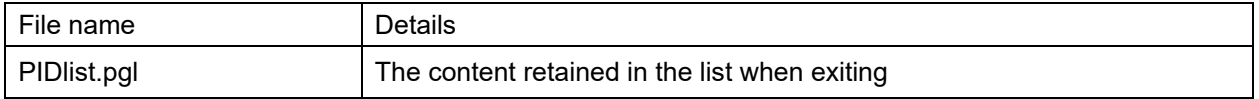

# **Software Specifications**

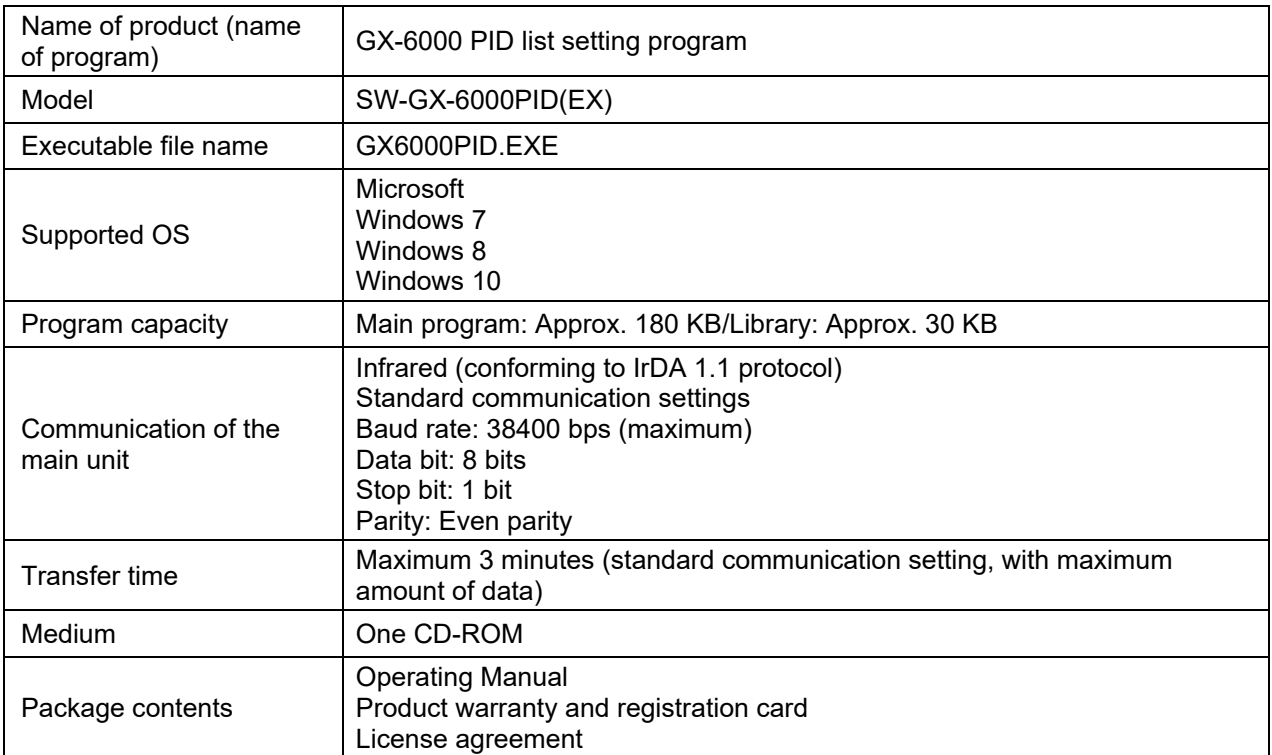